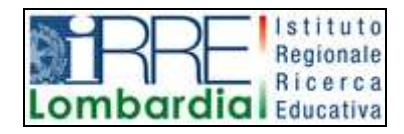

**PROGETTO LAPSUS LA**boratorio per la **P**romozione nelle **S**cuole dell'**U**so consapevole del **S**oftware

# I Quaderni di LAPSUS n° 3 e

# **CmapTools PASSO A PASSO:**

# **modificare una mappa**

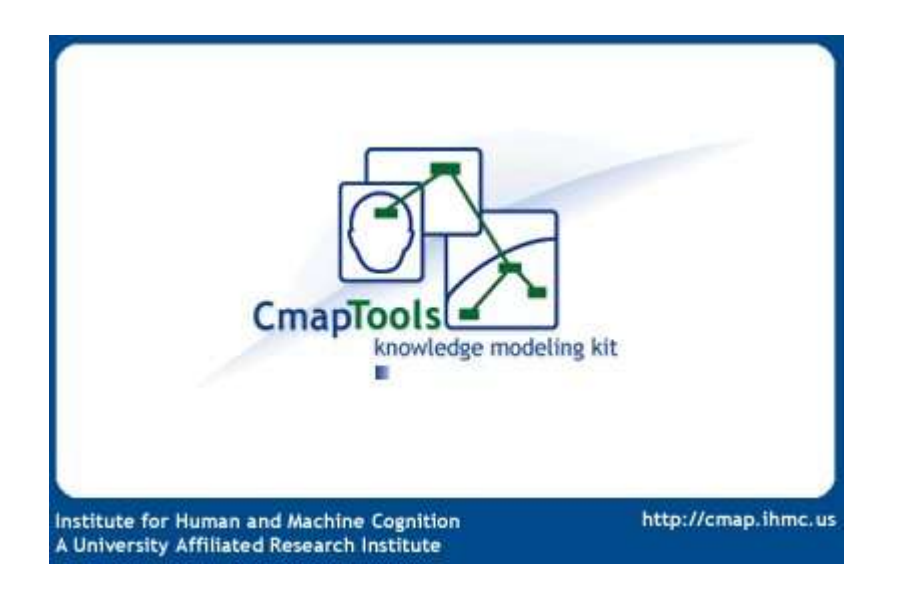

A cura di Matilde Fiameni Marzo 2006

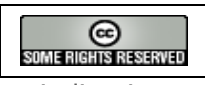

I contenuti di questo lavoro, salvo diversa indicazione, sono rilasciati sotto una licenza Creative Commons License . Tutti i marchi sono proprietà dei rispettivi proprietari

# <span id="page-1-11"></span><span id="page-1-10"></span><span id="page-1-9"></span><span id="page-1-8"></span><span id="page-1-7"></span><span id="page-1-6"></span><span id="page-1-5"></span><span id="page-1-4"></span><span id="page-1-3"></span><span id="page-1-2"></span><span id="page-1-1"></span><span id="page-1-0"></span>Indice

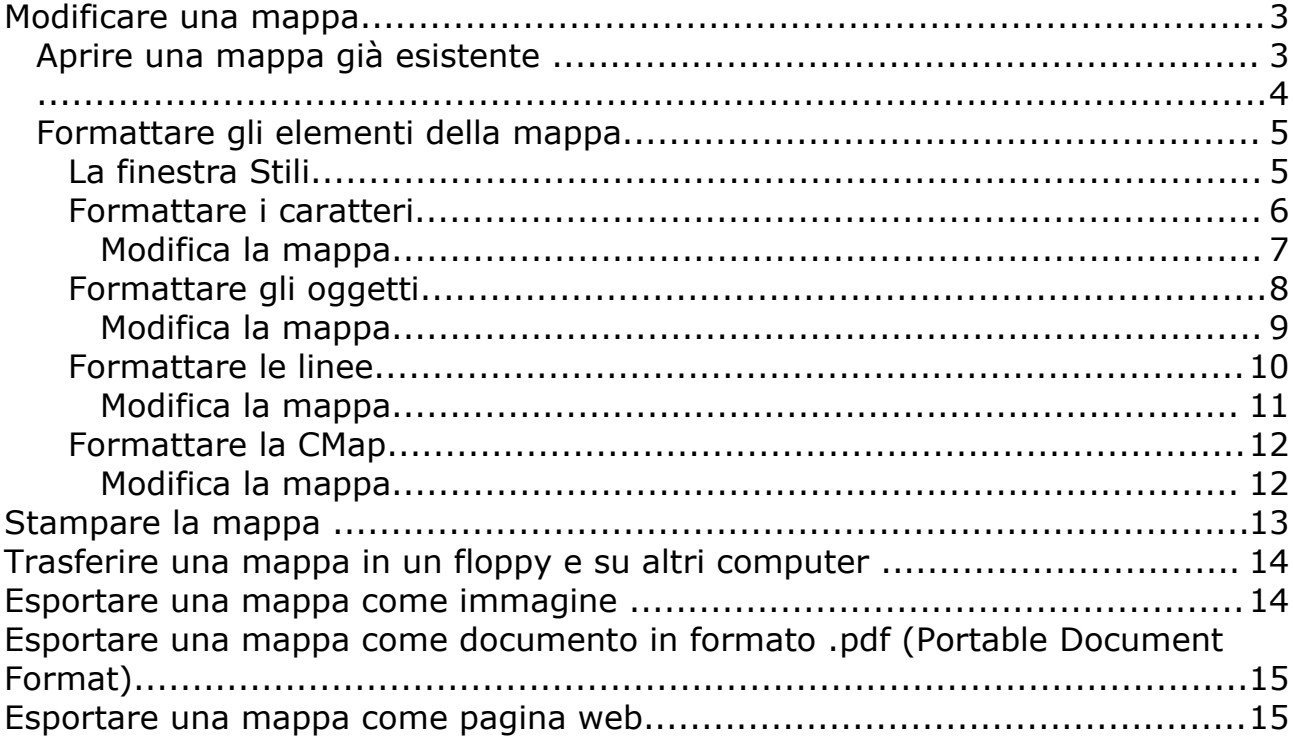

Modificare una mappa

#### **Aprire il programma Cmap 4.02** [1](#page-2-0)

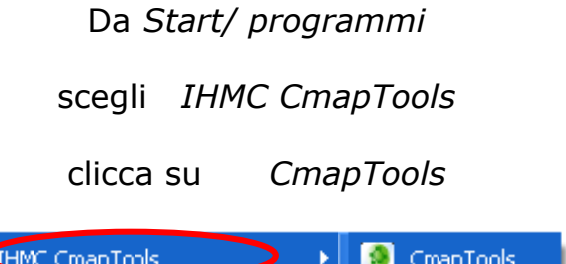

#### **Aprire una mappa già esistente**

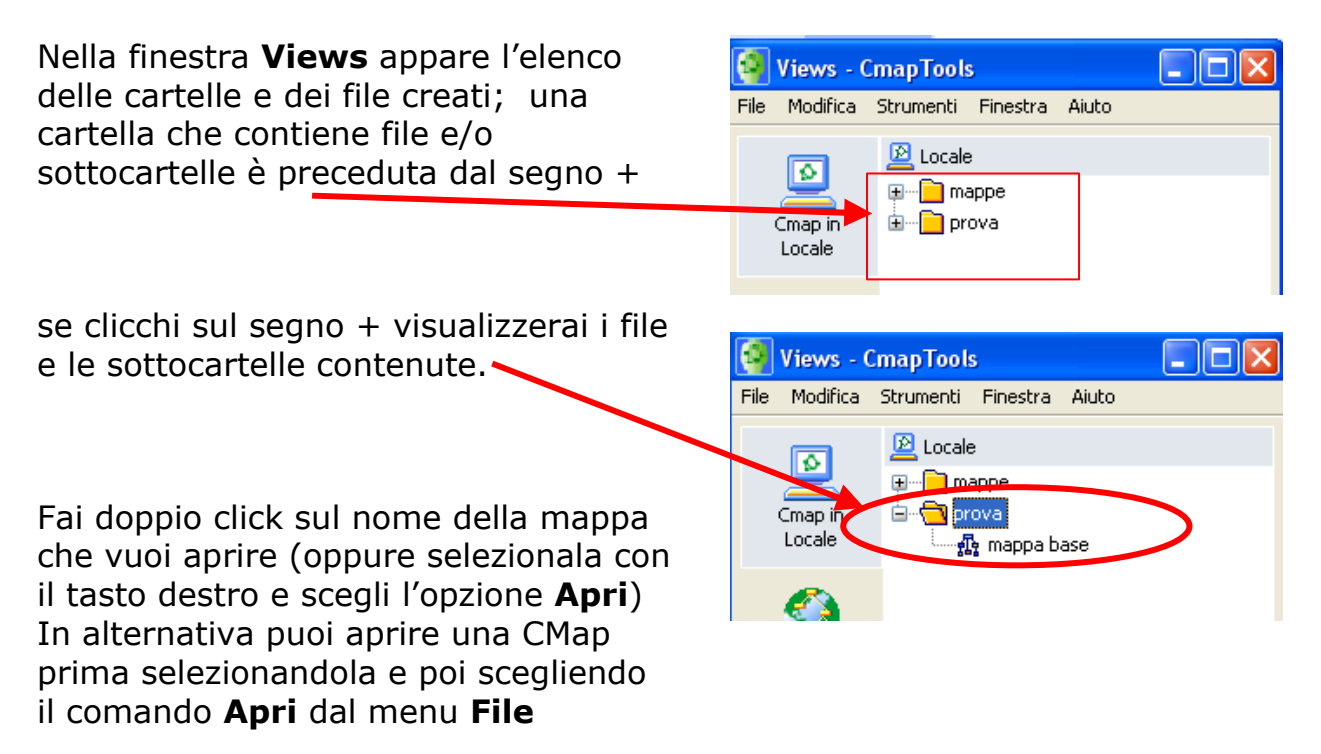

<span id="page-2-0"></span><sup>1</sup> Il programma CmapTools non può essere lanciato facendo doppio clic sull'icona delle mappe. Per aprire le mappe salvate bisogna seguire la procedura indicata.

#### Apri la mappa base

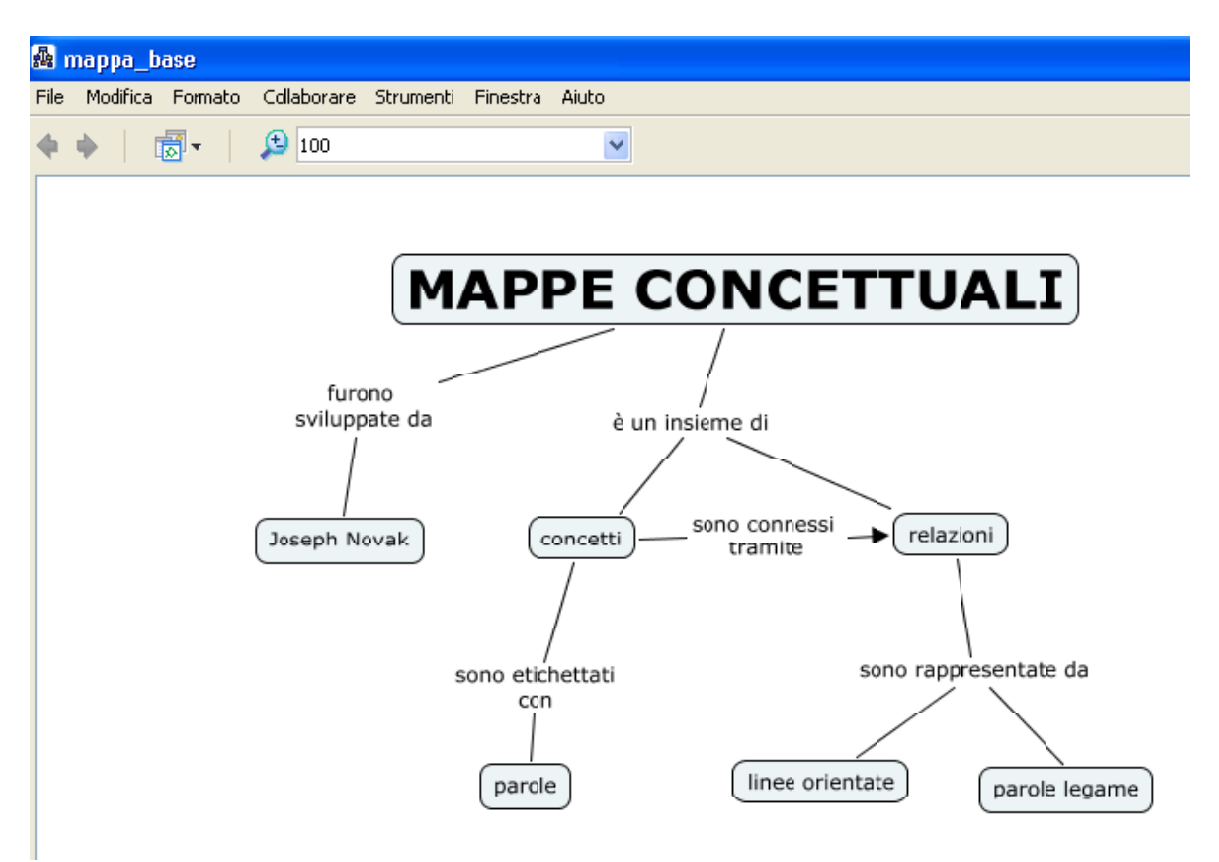

Con le prossime istruzioni vedrai come modificare gli elementi della mappa, per farle assumere questo aspetto

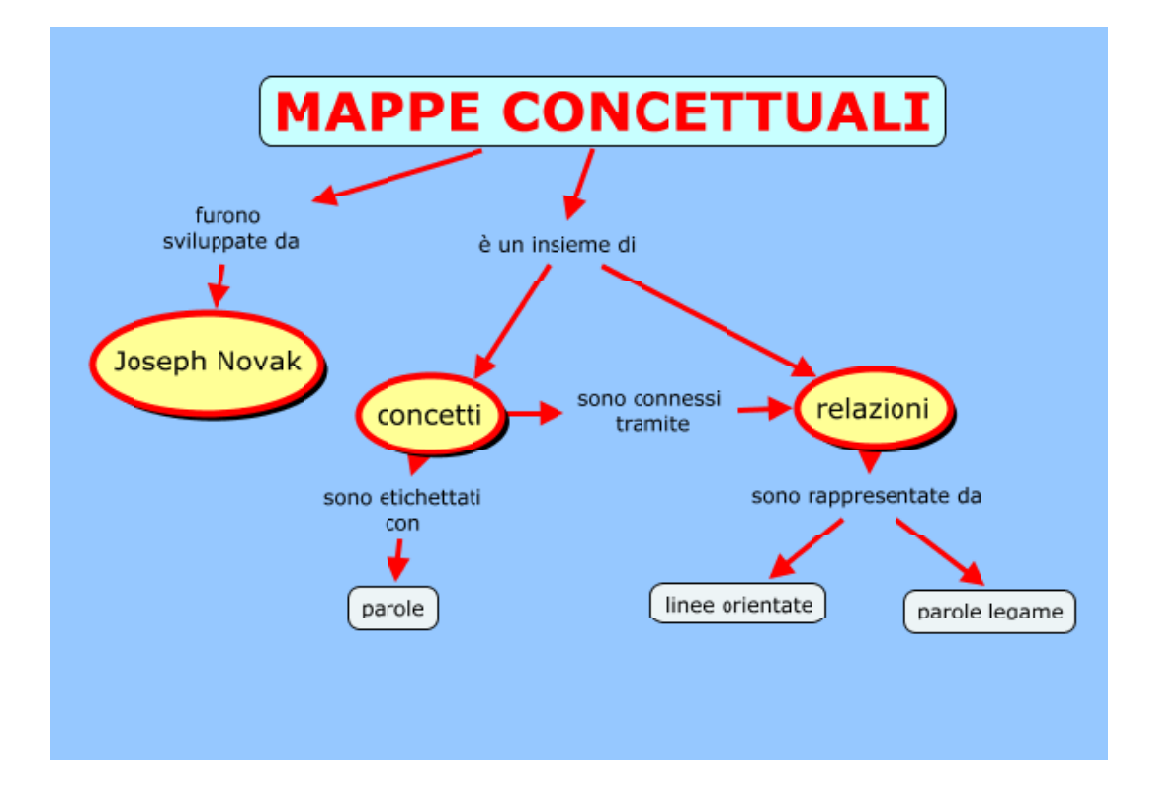

# **Formattare gli elementi della mappa [2](#page-4-0)**

# **La finestra Stili**

Quando si apre il file, contemporaneamente alla mappa si apre la finestra "Stili" ;

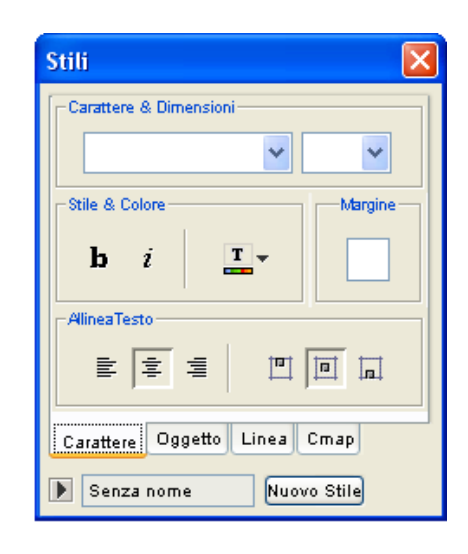

se così non fosse, oppure tu l'avessi chiusa precedentemente puoi riaprire tale finestra scegliendo l'opzione **Stili** dal menu **Formato**

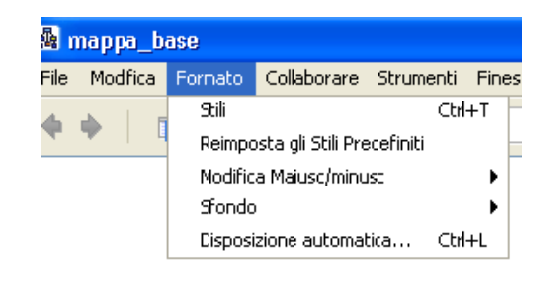

Nella finestra Stili ci sono 4 schede :

- **Carattere** per la scelta del font, della dimensione, del colore, allineamento…
- **Oggetto** dove puoi scegliere la forma, il colore, l'ombreggiatura ecc. dei nodi e dei riquadri contenenti le relazioni
- **Linea** per la scelta del formato delle linee di connessione e delle linee di contorno degli oggetti (colore, spessore, forma, verso della freccia)
- **CMap** per impostare un colore o un'immagine di sfondo

È anche possibile in questa finestra creare, salvare e richiamare stili

<span id="page-4-0"></span><sup>&</sup>lt;sup>2</sup> Alla pagina [http://www.2wmaps.com/file/cmaptools\\_clips\\_ita/cmap\\_clip3\\_ita.swf](http://www.2wmaps.com/file/cmaptools_clips_ita/cmap_clip3_ita.swf) trovi un **Videoclip sull'utilizzo base di CmapTools : modificare colori, font e forme**

#### **Formattare i caratteri**

Apri la finestra Stili e scegli la scheda "Carattere"

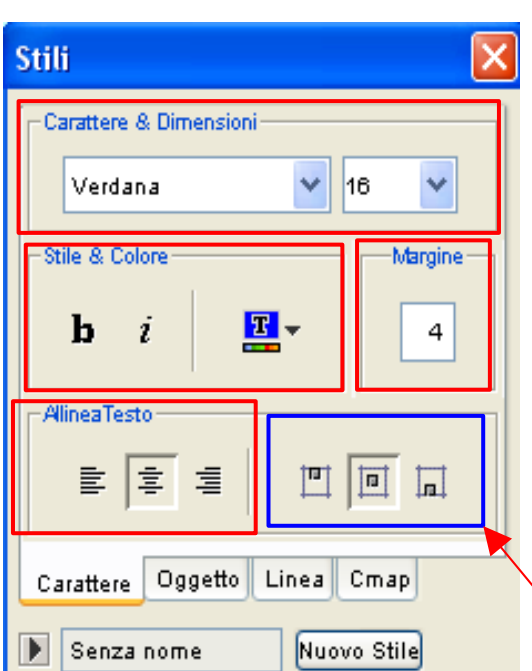

Utilizza le caselle che si trovano in "Carattere & dimensioni" per scegliere il font e la dimensione.

In Stile & Colore puoi ottenere il grassetto (**b**), il corsivo (**i**) e scegliere il colore del testo (clicca sul bottone colore testo si aprirà la finestra di scelta dei colori) .

Nella casella margine puoi impostare i margini del testo nel nodo.

In allinea testo puoi impostare l'allineamento a sinistra, centrato o a destra

Le caselle per l'allineamento verticale non funzionano

#### **Modifica la mappa**

Dopo aver selezionato gli oggetti con i caratteri da formattare apri la finestra **Stili** e nella scheda "**Carattere**" utilizza la casella "**caratteri & dimensioni**" per scegliere il font e la dimensione.

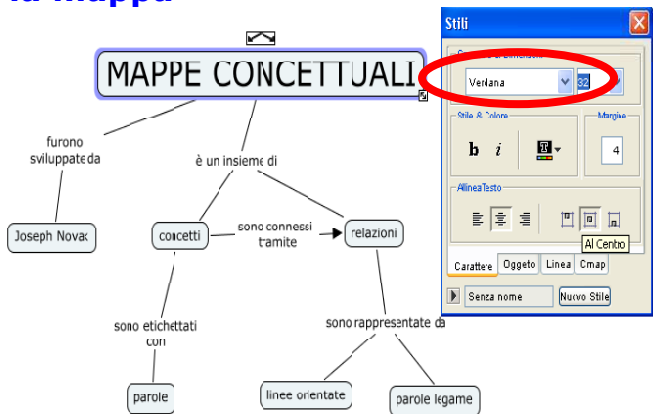

Ad esempio scegli per il nodo "MAPPE CONCETTUALI" il carattere Verdana e la dimensione 32

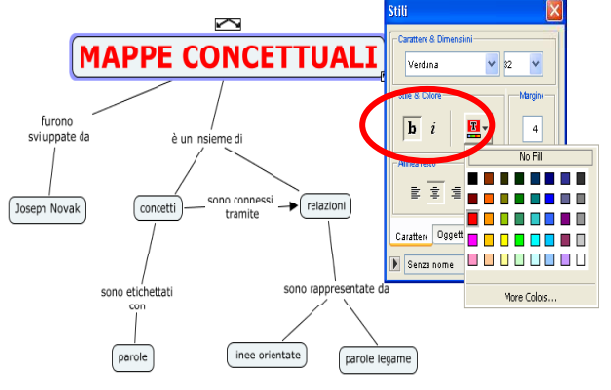

In Stile e colore scegli il grassetto (clicca su **b**) e il colore rosso

Scegli l'allineamento testo orizzontale "centrato"

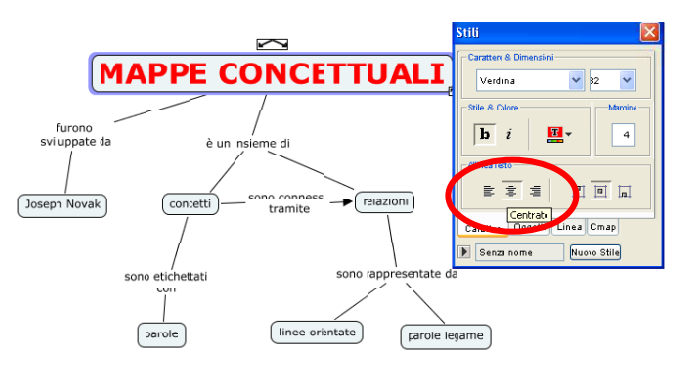

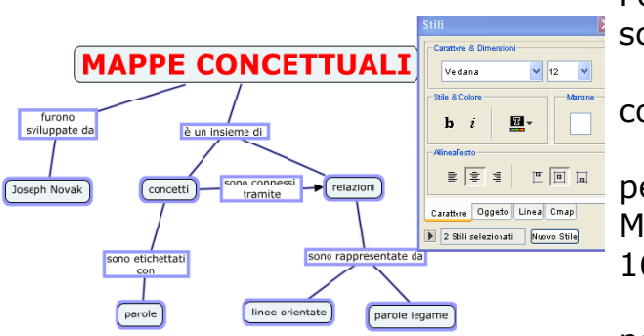

Formatta tutti i nodi e le parole legame scegliendo

come carattere verdana,

per i nodi collegati direttamente al nodo MAPPE CONCETTUALI, la dimensione 16,

per gli altri lascia la dimensione 12.

# **Formattare gli oggetti**

#### Gli oggetti sono i **nodi concettuali** e le **relazioni**

Apri la scheda "Oggetto"

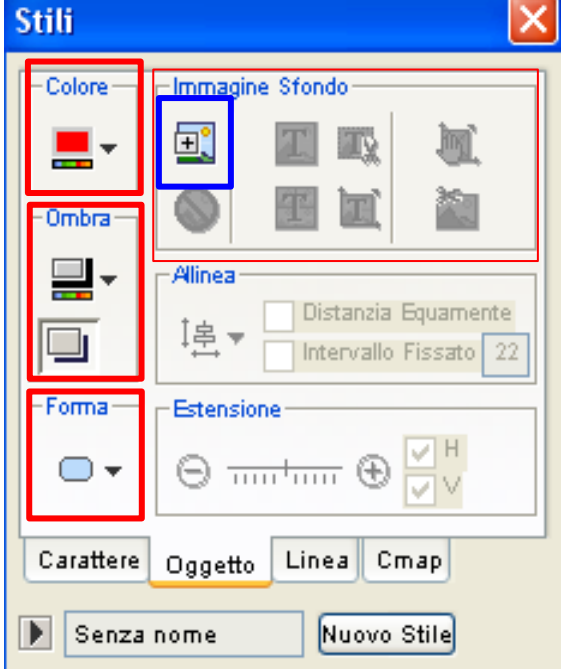

In questa scheda puoi

- ⇒ modificare il colore di sfondo dell'oggetto (**Colore**) che può essere anche trasparente se scegli *No Fill*).
- ⇒ impostare un'**immagine di sfondo** all'interno dell'oggetto selezionato (con diversi opzioni: adattamento della grandezza dell'oggetto all'immagine o viceversa dell'immagine all'oggetto con ritaglio dell'immagine, ridimensionamento, ecc L'immagine deve essere già presente in My Cmaps
- ⇒ scegliere di ombreggiare l'oggetto selezionato (**Ombra**) cliccando sul bottone "**enable/disable Shadow**" e scegliere il colore dell'ombreggiatura
- ⇒ scegliere tre tipi di **forma**: rettangolari, con angoli arrotondati ed ovali.

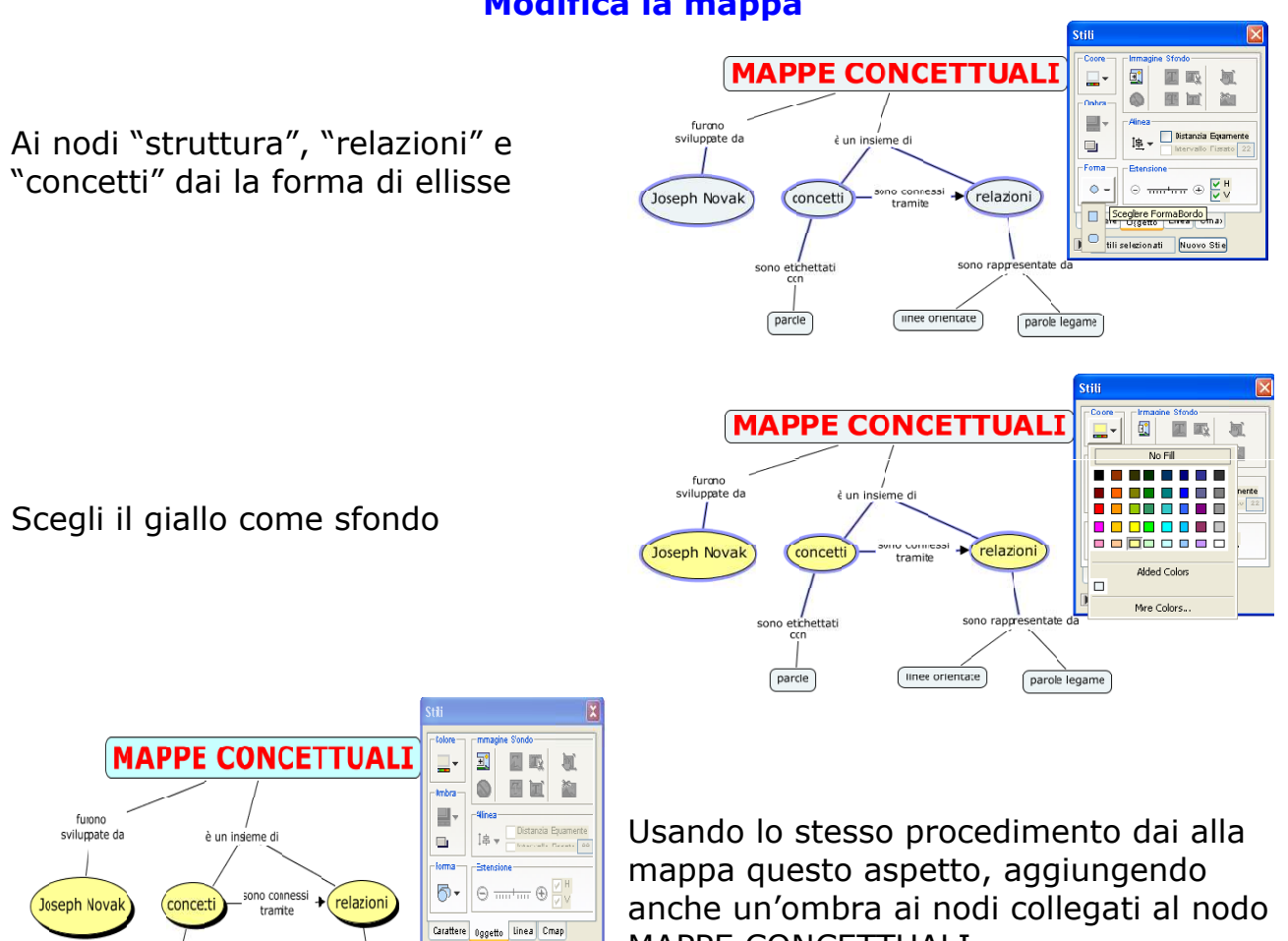

Senza nome Nuovo Stile

sono rapp

parole legane

 $\boxed{\text{Interivative}}$ 

sono etichettati

 $\sqrt{p}$ 

MAPPE CONCETTUALI

#### **Modifica la mappa**

#### **Formattare le linee**

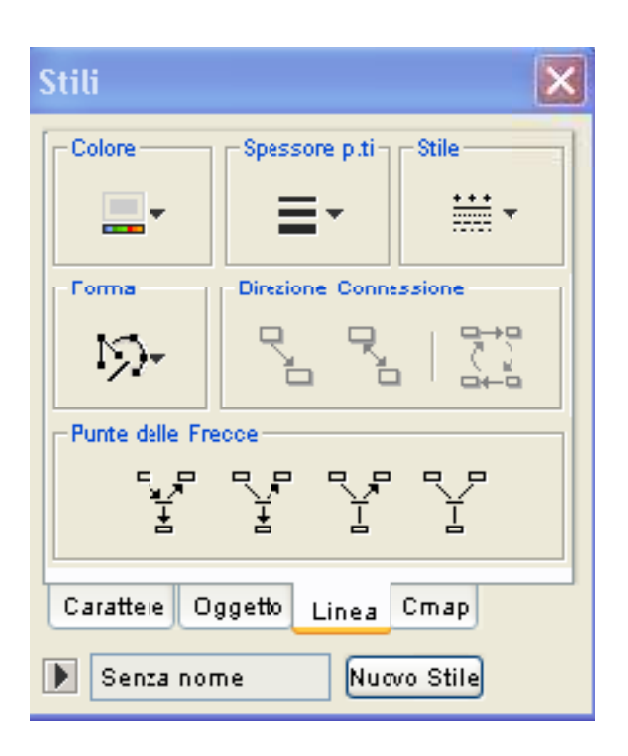

In questa scheda puoi scegliere:

- ⇒ il **Colore** della linea, (sia la linea di connessione che quella di contorno degli oggetti) che può essere anche invisibile con No Fill.
- ⇒ Lo **Spessore** delle linee, da 1 a 6 punti.
- ⇒ Lo **Stile** (linea continua o vari tipi di punteggiatura)
- ⇒ La **Forma** che agisce solo sulle linee di connessione tra oggetti e consente di ottenere linee curve o spezzate con uno o due angoli. Per fare le linee spezzate occorre prima cliccare su una delle curve con 1 o due punti (per avere uno o due punti di curvatura) e subito dopo sull'icona ad angolo. La prima icona riporta tutto alla retta e l'ultima arrotonda i punti angolari.
- ⇒ le **Punte delle frecce** per le linee di connessione selezionate,
- ⇒ il verso delle frecce **(direzione connessione)**

# **Modifica la mappa**

Seleziona tutte le linee di connessione dal menu modifica

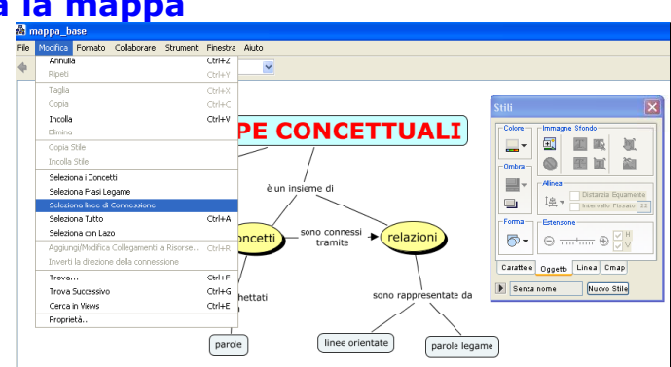

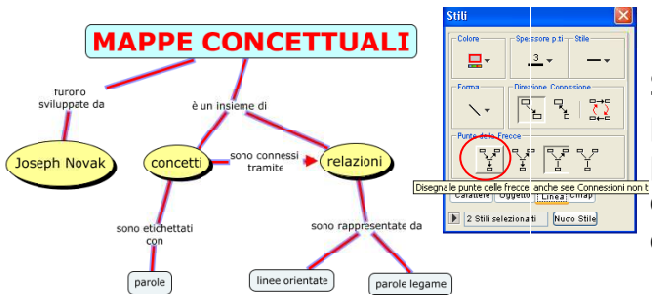

Seleziona il colore Rosso e spessore 3 punti, e seleziona l'opzione "disegna la punta delle frecce" anche se le connessioni non terminano con un concetto

Seleziona i tre nodi "struttura" "relazioni" e "concetti" e scegli il contorno rosso con spessore 4 punti

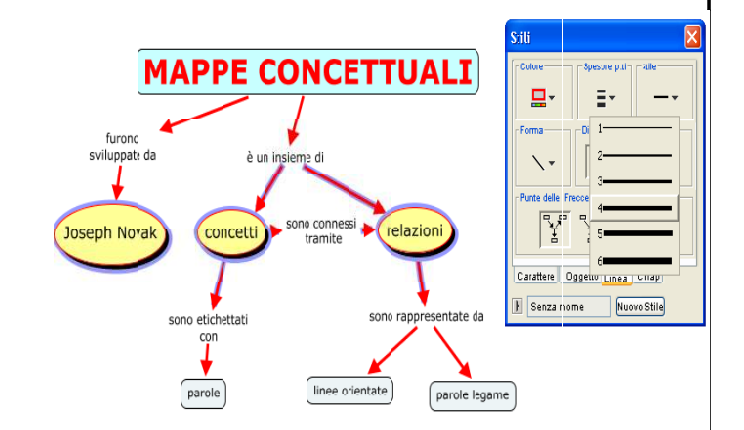

# **Formattare la CMap [3](#page-11-0)**

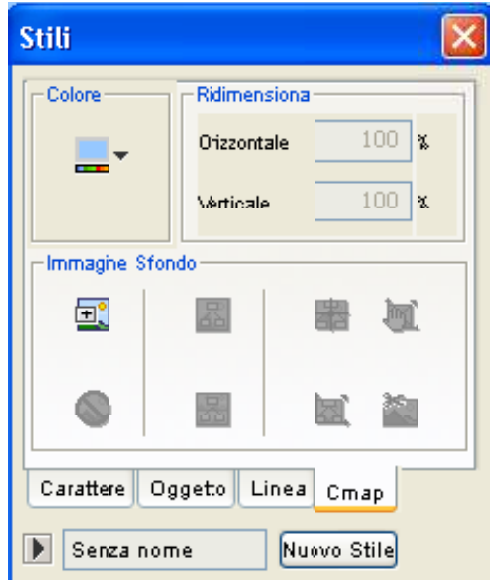

In questa scheda puoi scegliere:

- ⇒ il **Colore** di sfondo
- ⇒ l'**immagine** di sfondo

# **Modifica la mappa**

Scegli il colore di sfondo e salva la mappa scegliendo dal menu File "Salva CMap".

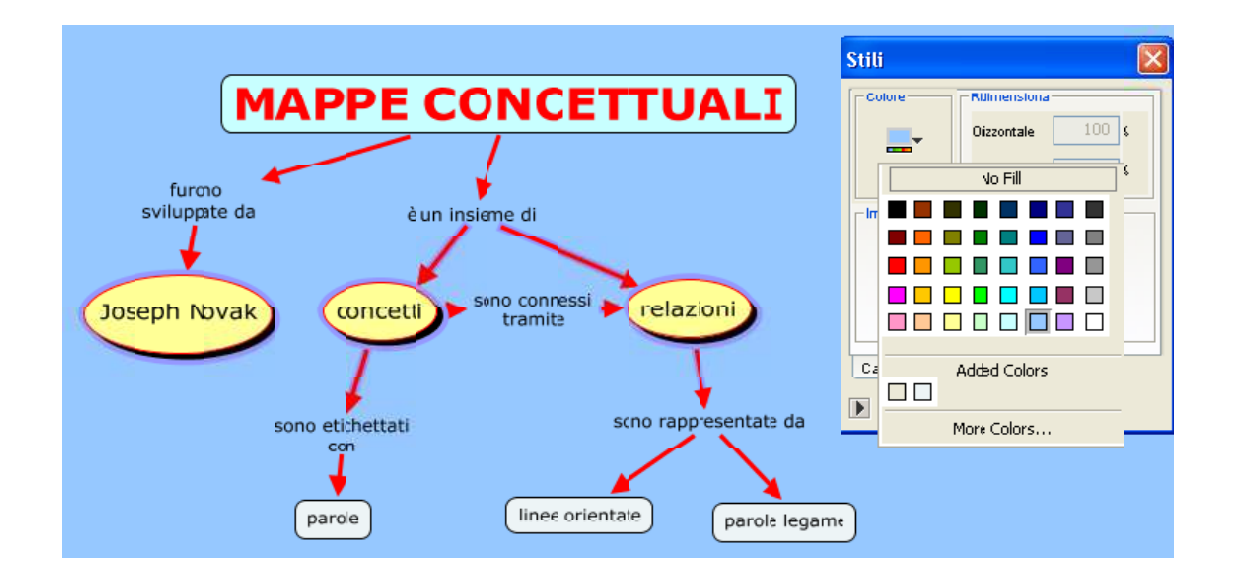

<span id="page-11-0"></span><sup>&</sup>lt;sup>3</sup> Alla pagina [http://www.2wmaps.com/file/cmaptools\\_clips\\_ita/cmap\\_clip7\\_ita.swf](http://www.2wmaps.com/file/cmaptools_clips_ita/cmap_clip7_ita.swf) si trova il videoclip "**Inserire immagini di sfondo alla Cmap o a un singolo nodo**"

#### <span id="page-12-0"></span>**Stampare la mappa**

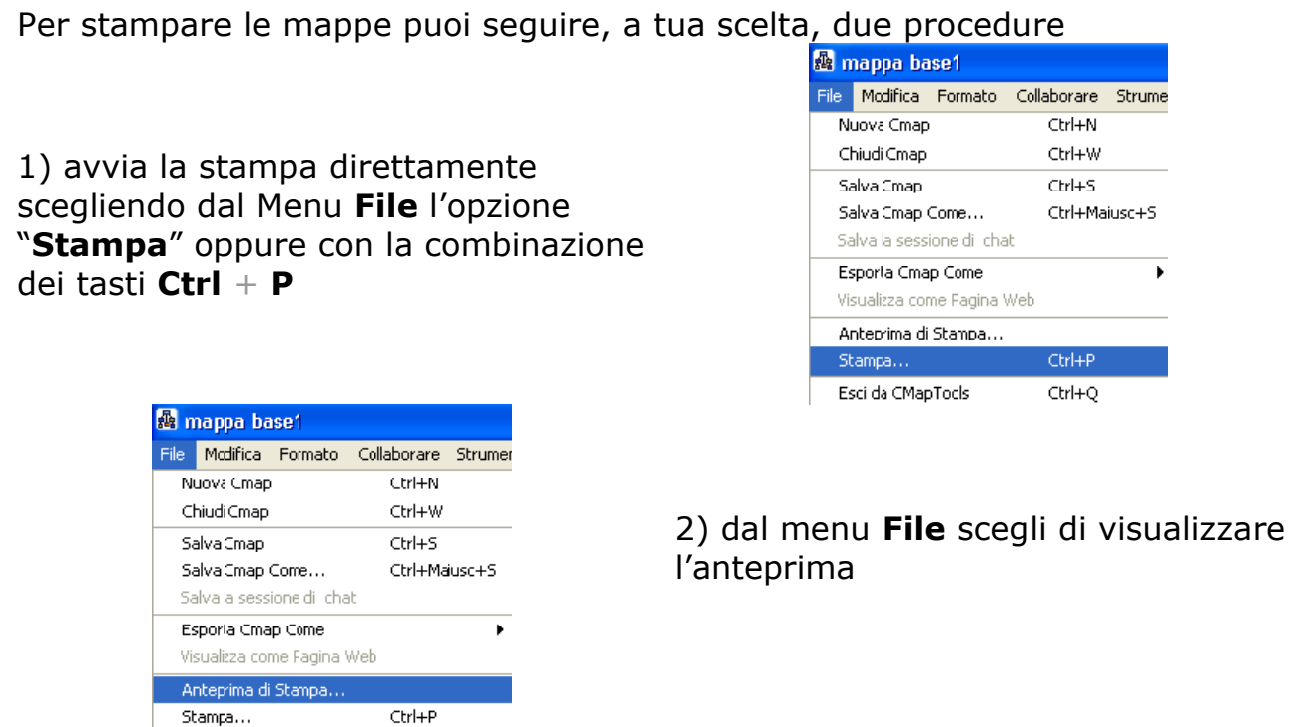

Nella finestra che si apre scegli l'orientamento che può essere

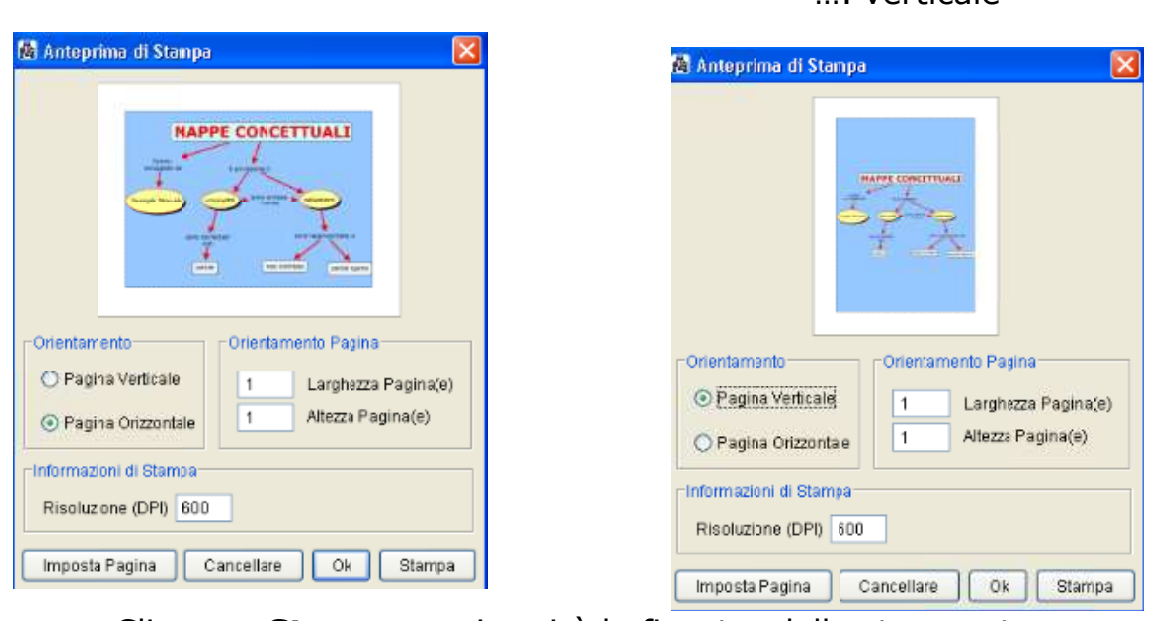

orizzontale o ……… …. verticale

 $Ctrl+Q$ 

Esci da CMapTods

Clicca su **Stampa…..**si aprirà la finestra della stampante

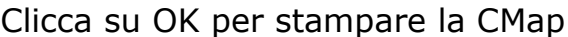

#### <span id="page-13-1"></span>**Trasferire una mappa in un floppy e su altri computer**

Come abbiamo già detto la mappa viene salvata nella cartella My Cmaps. Se desideri trasferire la mappa su un altro PC è possibile salvarla su un floppy (il file può essere trascinato anche dalla finestra **Views** direttamente nel floppy), su un CD, inviarla via mail come allegato…

La mappa deve però essere poi salvata, sul PC di destinazione, nella cartella My Cmaps. È ovviamente impossibile aprire tale mappa se su tale computer non è installato il programma CmapTools.

#### <span id="page-13-0"></span>**Esportare una mappa come immagine**

È possibile esportare una mappa in un'immagine selezionando dal menu **File** l'opzione *Esporta Cmap come…* e nella finestra che si apre scegliere **Immagine.**

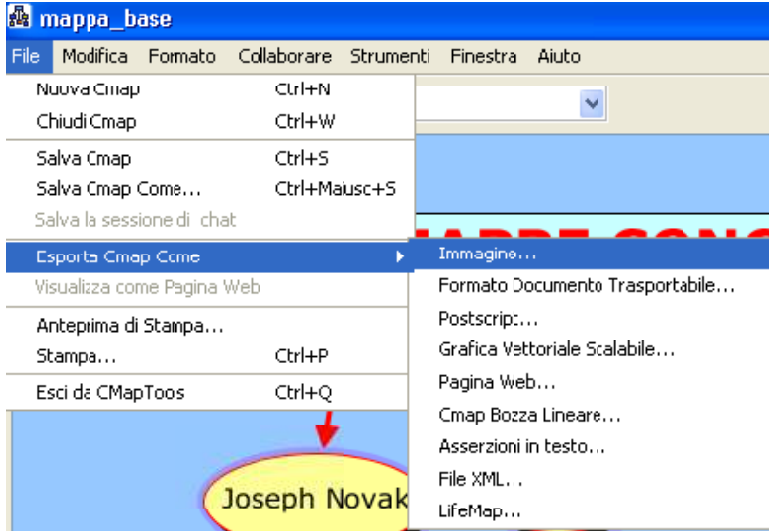

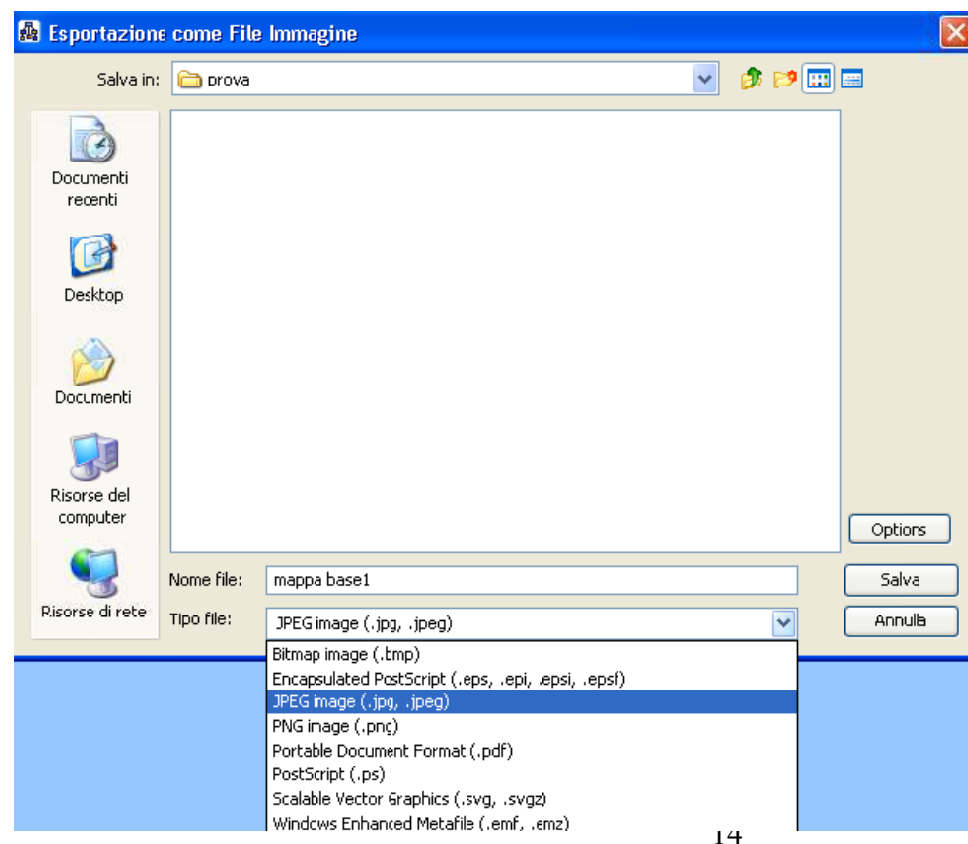

Si aprirà la finestra di salvataggio dove potrai

- ⇒ assegnare un nome all'immagine,
- ⇒ scegliere il formato tra quelli disponibili
- ⇒ scegliere
- ⇒ in quale unità e cartella del computer vuoi salvarla.

La mappa così ottenuta non sarà più modificabile da CmapTools.

#### <span id="page-14-1"></span>**Esportare una mappa come documento in formato .pdf (Portable Document Format)**

Con lo stesso procedimento descritto è possibile esportare la mappa in una documento .pdf.

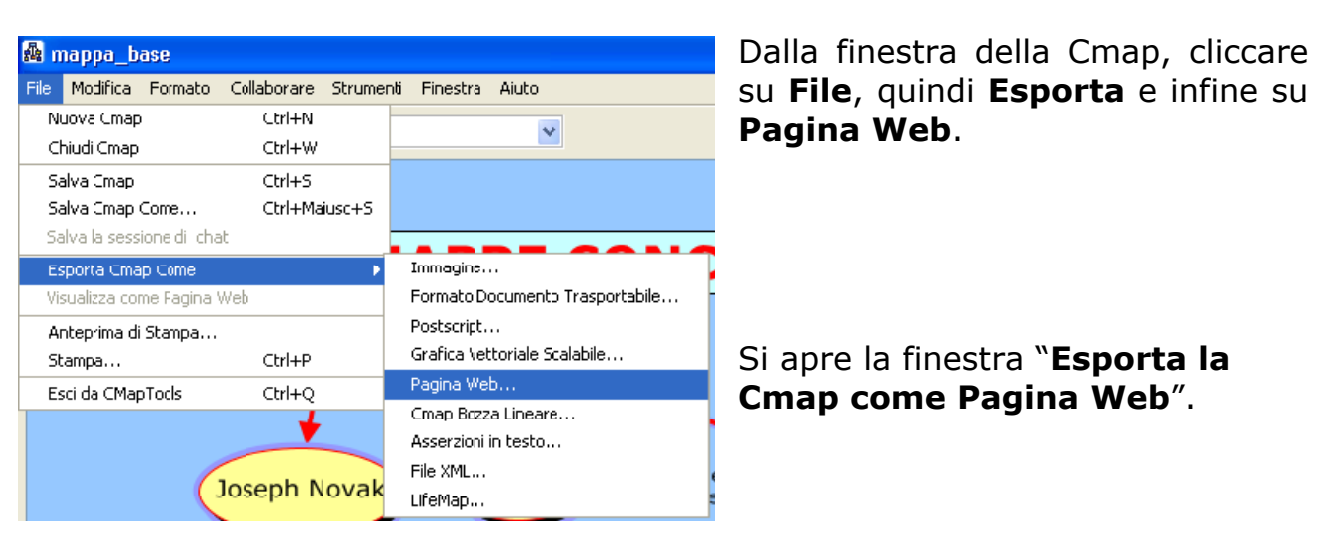

# <span id="page-14-0"></span>**Esportare una mappa come pagina web [4](#page-14-2)**

Scegli il nome del file e la cartella dove salvarlo e….

…Clicca su **Salva** per salvare la CMap come pagina web.

Le mappe esportate come pagine web possono essere pubblicate e visualizzate anche da chi non possiede il software CMaptools; è

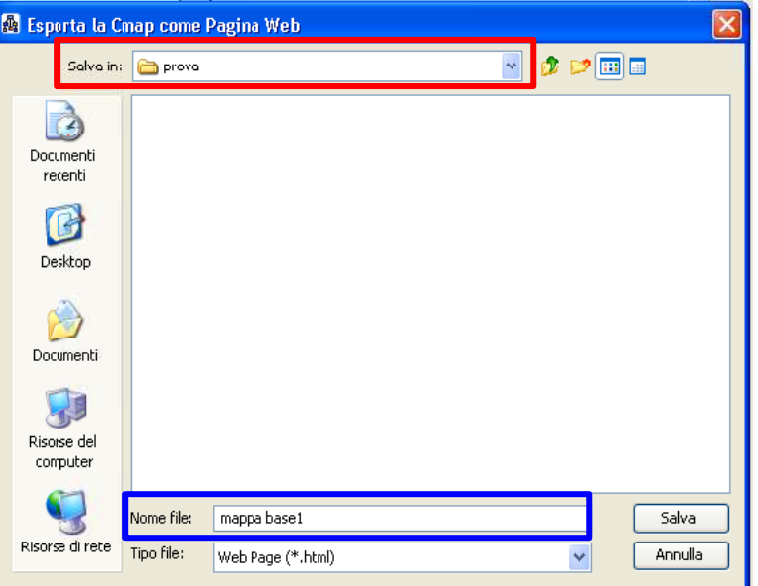

sufficiente un browser come Mozilla Firefox o Internet Explorer; i collegamenti ipertestuali rimangono attivi ( attenzione però a salvare il file .html nella stessa cartella dove sono state salvate le risorse collegate).

<span id="page-14-2"></span><sup>&</sup>lt;sup>4</sup> Alla pagina [http://www.2wmaps.com/file/cmaptools\\_clips\\_ita/cmap\\_clip10\\_ita.swf](http://www.2wmaps.com/file/cmaptools_clips_ita/cmap_clip10_ita.swf) si trova il videoclip "**Come esportare Cmap come immagine, come pagina web e come stampare Cmap."**